# **Kapitel**

# **6 Gesundheits- und Fitnessfunktionen**

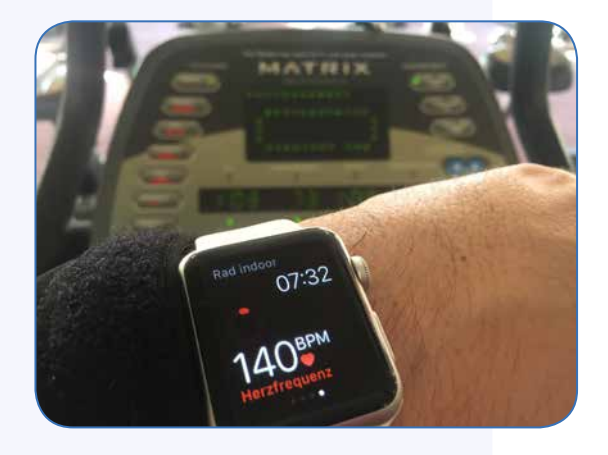

Die Apps Workout und Aktivität gehören zu den wichtigsten Funktionen der Apple Watch. Mit ihnen lassen sich das eigene Bewegungsverhalten analysieren und positiv unterstützen sowie Trainingseinheiten erfassen. Apples Smartwatch verfügt auch über einen Herzfrequenzsensor, dessen Messungen unter anderem dazu genutzt werden, einen genaueren Kalorienverbrauch zu errechnen.

# **Tägliche Bewegungsaktivitäten erfassen**

Die Anwendung »Aktivität« erkennen Sie auf dem Homescreen an dem App-Symbol, das aus drei Kreisen besteht. Wenn Sie die App nach der Kopplung mit dem iPhone erstmals öfnen, wird zunächst die Bedeutung der drei Ringe kurz erläutert: Der blaue Kreis mit dem nach oben gerichteten Pfeil ist der »Stehen«-Ring, der rote Ring mit dem nach rechts gerichteten Pfeil steht für »Bewegen« und der grüne Kreis mit den beiden nach rechts gerichteten Pfeilen für »Trainieren«. Im Anschluss werden Sie dazu aufgefordert, die für die App benötigten Daten »Geschlecht«, »Alter«, »Gewicht« und »Größe« einzugeben. Sie können diese Angaben auch überspringen, dann allerdings sind nur weniger individuell zugeschnittene Berechnungen, zum Beispiel in Bezug auf den Kalorienverbrauch, möglich. Alternativ lassen sich die benötigten Daten auch in der Health-App auf dem iPhone oder in der Apple-Watch-App unter Meine Uhr und Health eingeben, da die Angaben zwischen Health-Anwendung und Apple Watch synchronisiert werden. Im nächsten Schritt muss man auswählen, wie aktiv man nach seiner Einschätzung für gewöhnlich ist: Zur Verfügung stehen die Möglichkeiten »Wenig«, »Mäßig« und »Sehr« mit entsprechenden Kalorienangaben. Von der Auswahl ausgehend soll im Anschluss noch das tägliche Bewegungsziel in Form einer Angabe zu verbrauchender Kalorien festgelegt werden.

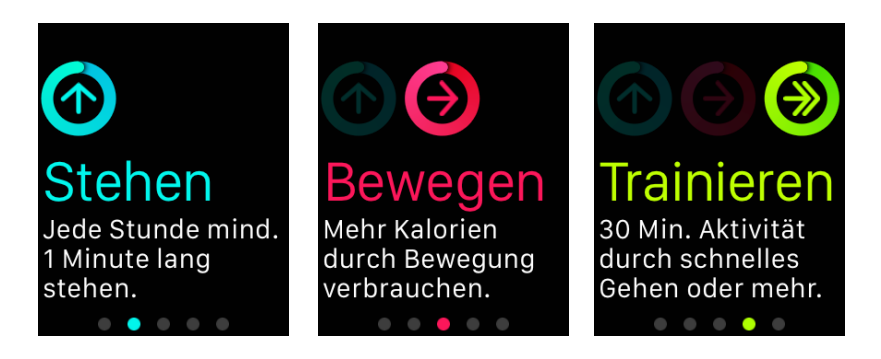

Die Bedeutungen der drei Ringe in der Aktivität-App

Hat man die Aktivität-App nun eingerichtet und trägt die Apple Watch im Folgenden über den Tag am Handgelenk, sollten sich die drei Kreise im Laufe der Zeit – abhängig natürlich vom Bewegungsverhalten –füllen, wobei folgende Vorgänge dahinterstecken (Hinweis: Diese Bewegungsaktivitäten werden von der Apple Watch auch ohne iPhone-Anbindung erfasst):

#### **»Stehen«:**

Damit sich der »Stehen«-Kreis füllt, gibt Apple vor, dass Sie an zwölf verschiedenen Stunden des Tages für mindestens eine Minute stehen müssen. Sitzt man durchgehend 50 Minuten, macht sich die Apple Watch im Anschluss mit einer Erinnerung bemerkbar und weist darauf hin, dass es nun »Zeit« ist, sich ein wenig zu bewegen. Ein lobenswerter Ansatz, der das Bewegungsverhalten positiv beeinfussen soll und kann. Allerdings können die stündlichen Hinweise auch stören, da man nicht unbedingt jedes Mal die Möglichkeit hat, aufzustehen und sich zu bewegen, wenn die Apple Watch eine Erinnerung schickt. Deshalb lassen sich die stündlichen Hinweise glücklicherweise auch deaktivieren: Öfnen Sie dafür die Apple-Watch-App auf dem iPhone und deaktivieren Sie unter Meine Uhr und Aktivität die Schaltfäche Erinnerungen zum Stehen. Darüber hinaus lassen sich die Ziele für diesen Ring leider nicht anpassen. Wischt man auf dem »Stehen«-Ring nach oben, werden die aktuellen Ergebnisse auch als Chart angezeigt.

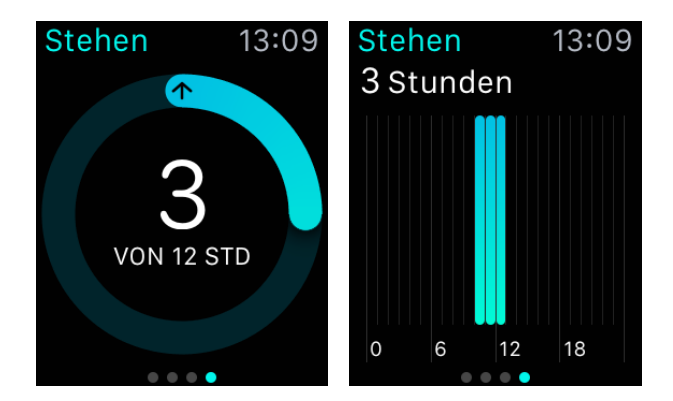

Hier wurde das Tagesziel noch nicht erreicht: Lediglich während drei verschiedener Stunden konnte bislang eine Unterbrechung sitzender oder liegender Tätigkeiten verzeichnet werden. Zum Glück hat der Tag in diesem Beispiel noch mehr Stunden.

#### Kapitel 6

#### **»Bewegen«:**

Der »Bewegen«-Ring zeigt laut Apple an, wie viele Kalorien man an einem Tag bislang aktiv durch Bewegungen verbrannt hat. Dabei soll jegliche Art von Bewegung, die von der Apple Watch und ihren Sensoren registriert wird, in die Berechnungen einfießen. Als Zielwert für die täglich zu verbrauchenden Kalorien wird zunächst der Wert zugrunde gelegt, den man bei der Einrichtung der Aktivität-App für sein tägliches Bewegungsverhalten geschätzt hat. Das Bewegungsziel lässt sich jedoch – im Gegensatz zu den Zielwerten für die beiden anderen Ringe – jederzeit individuell anpassen. Hierfür öfnet man die Aktivität-App, drückt per Force Touch auf das Display, tippt auf Bewegungsziel ändern und gibt die gewünschte Kalorienzahl durch Drehen an der digitalen Krone oder Betätigen der Plus- und Minusschaltfächen ein. Darüber hinaus erhält man auf Wunsch auch regelmäßig eine Zusammenfassung mit dem Bewegungsverhalten der vergangenen Woche und der Möglichkeiten, das Ziel für die daraufolgende Woche anzupassen. Voraussetzung hierfür ist, dass man in der Apple-Watch-App auf dem iPhone unter Meine Uhr und Aktivität die Schaltfäche Wochenübersicht aktiviert.

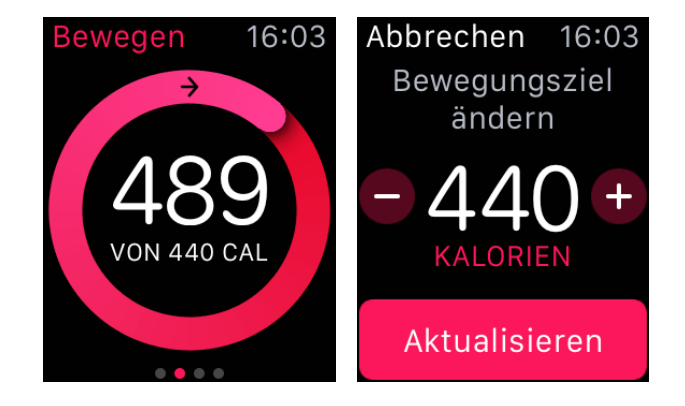

Der sich überlappende »Bewegen«-Ring zeigt hier an, dass das tägliche Bewegungsziel in diesem Fall bereits übertrofen wurde. Das Ziel lässt sich jederzeit individuell anpassen.

## **Index**

#### Index

# **A**

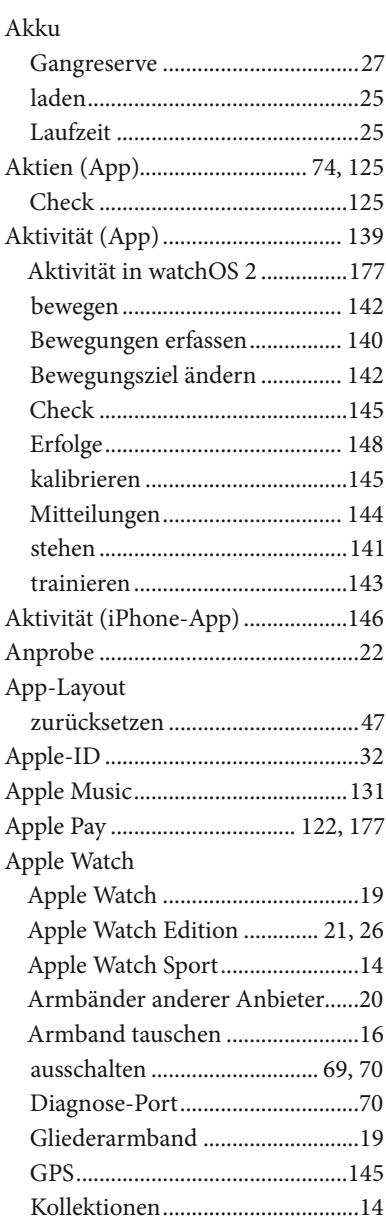

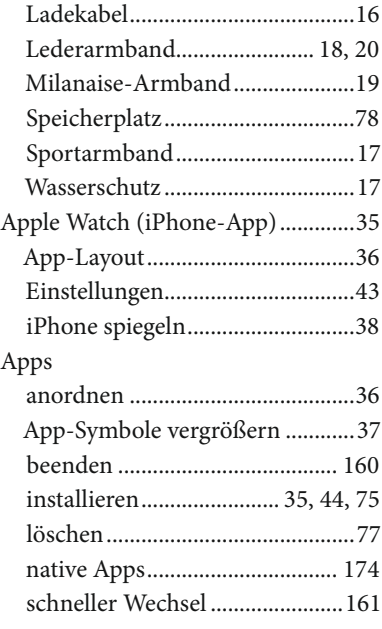

# **B**

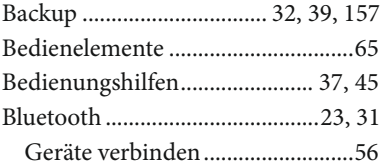

#### **C**

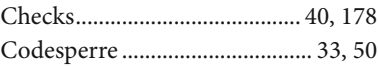

#### **D**

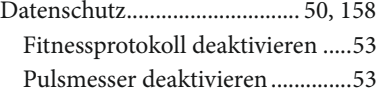

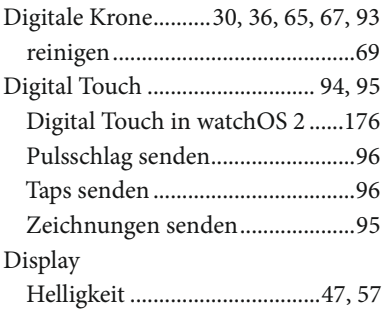

### **E**

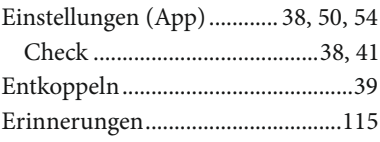

#### **F**

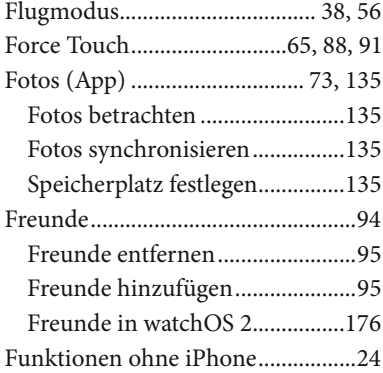

### **G**

Gangreserve ............................... 28, 70

#### **H**

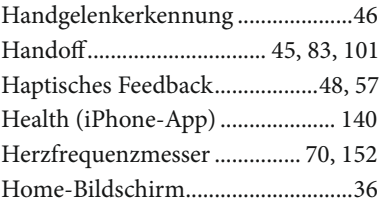

#### **I**

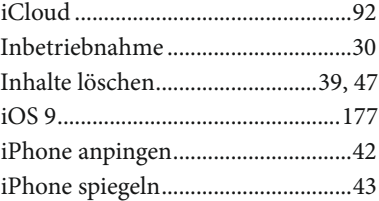

#### **K**

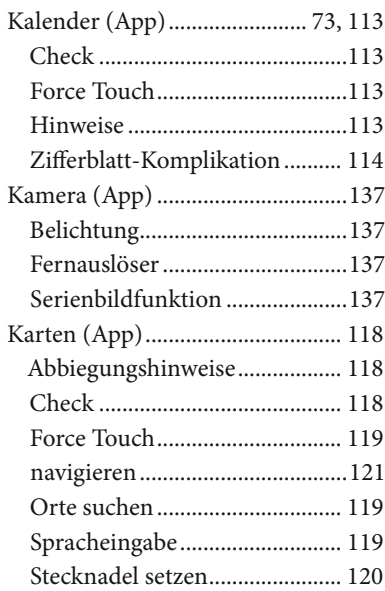

#### Index

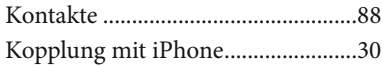

## **L**

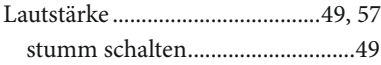

### **M**

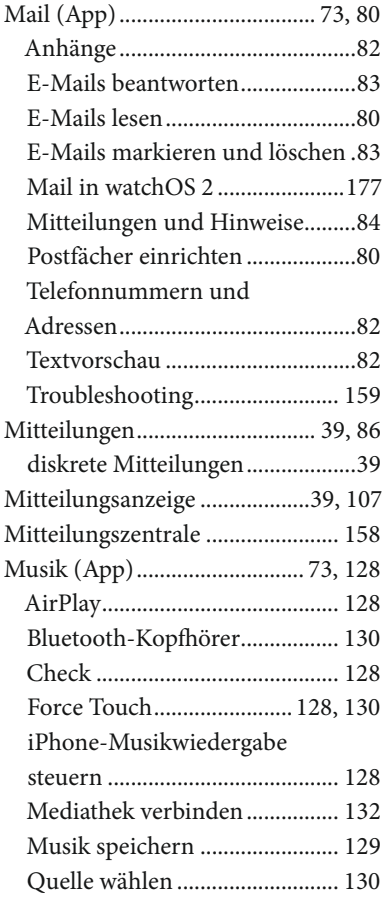

#### **N**

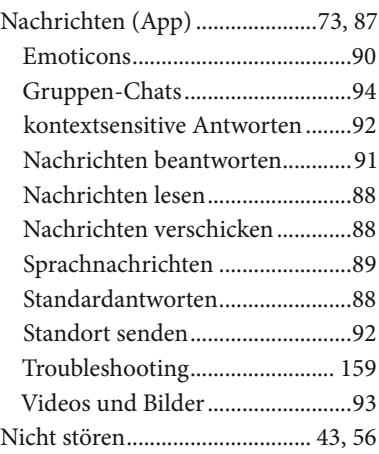

#### **O**

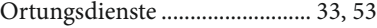

#### **P**

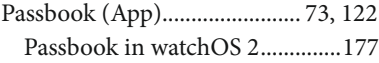

#### **R**

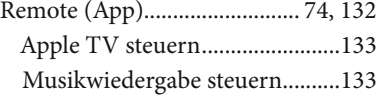

# **S**

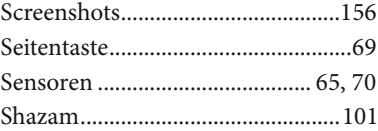

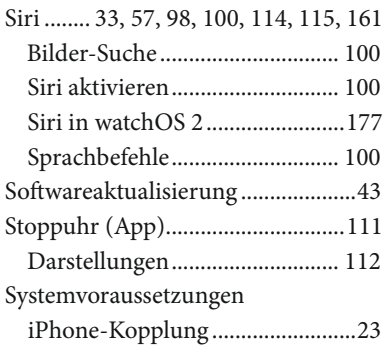

#### **T**

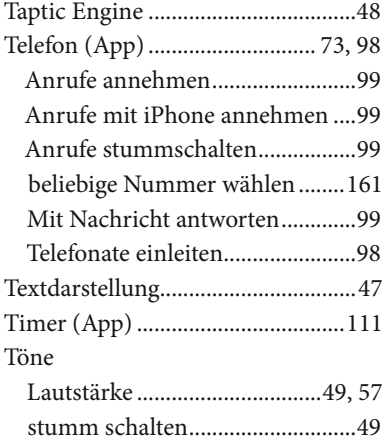

#### **U**

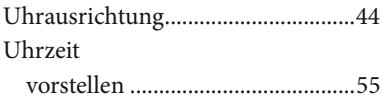

#### **W**

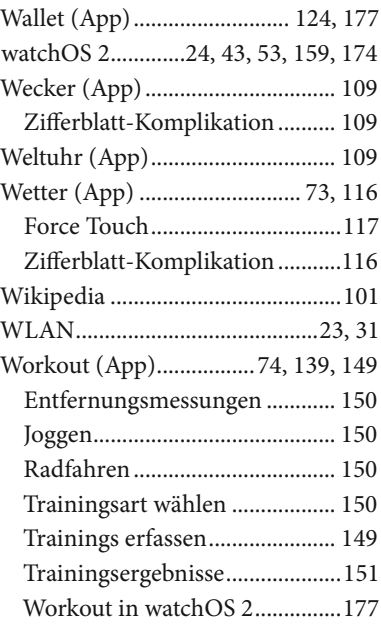

### **Z**

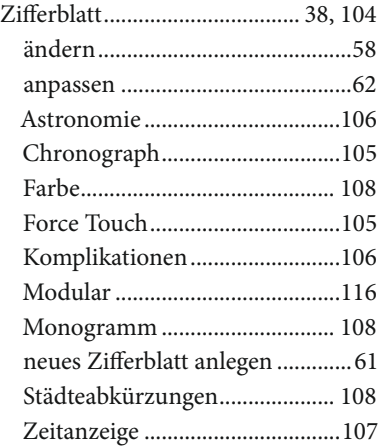

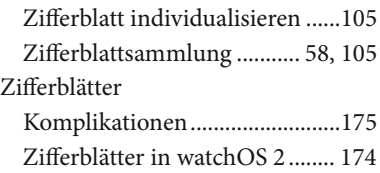

Heiko Bichel

# **Apple Watch im Einsatz**

# **Design – Funktionen – Apps**

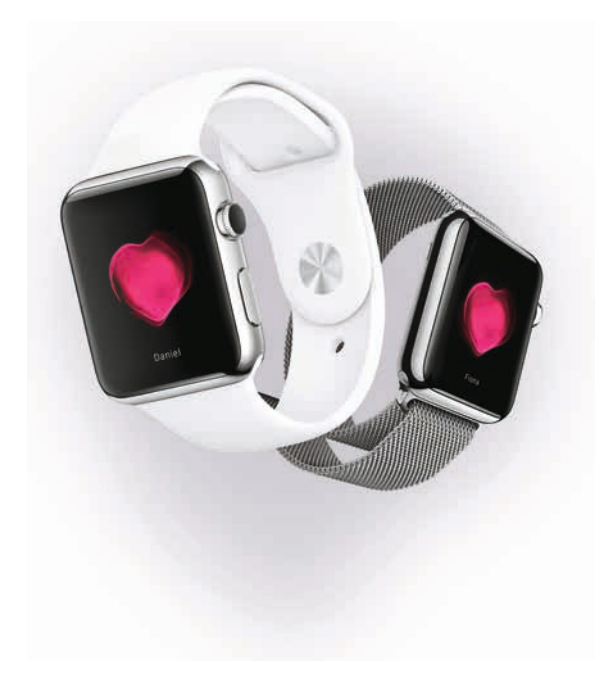

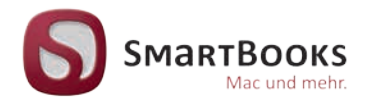

#### **Apple Watch im Einsatz**

Design – Funktionen – Apps

Sie haben Anregungen und oder Fragen zum Buch? Wir freuen uns über Ihre Nachricht. Bei inhaltlichen Fragen und Hinweisen zum Buch: Gabriel Neumann, Lektorat (neumann@smartbooks.de) Bestellungen richten Sie bitte an: bestellung@dpunkt.de Oder besuchen Sie unsere Verlags-Homepage **www.SmartBooks.de**

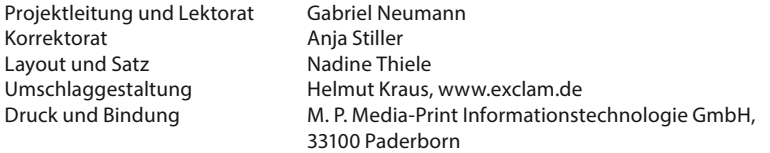

Bildnachweis:

Umschlagklappe vorne, Seite 9, 11, 13, 16, 17, 26, 29, 68, 72, 79, 103, 127, 131, 134, 139, 153, 155, 162, 169, 172: Heiko Bichel

Bibliografsche Information der Deutschen Nationalbibliothek Die Deutsche Nationalbibliothek verzeichnet diese Publikation in der Deutschen Nationalbibliografe; detaillierte bibliografsche Daten sind im Internet über http://dnb.d-nb.de abrufbar.

#### ISBN:

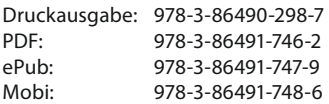

1. Aufage 2015

SmartBooks • Eine Edition der dpunkt.verlag GmbH Copyright © 2015 dpunkt.verlag GmbH, Wieblinger Weg 17, 69123 Heidelberg

Die vorliegende Publikation ist urheberrechtlich geschützt. Alle Rechte vorbehalten. Die Verwendung der Texte und Abbildungen, auch auszugsweise, ist ohne die schriftliche Zustimmung des Verlags urheberrechtswidrig und daher strafbar. Dies gilt insbesondere für die Vervielfältigung, Übersetzung oder die Verwendung in elektronischen Systemen. Es wird darauf hingewiesen, dass die im Buch verwendeten Soft- und Hardware-Bezeichnungen sowie Markennamen und Produktbezeichnungen der jeweiligen Firmen im Allgemeinen warenzeichen-, marken- oder patentrechtlichem Schutz unterliegen. Alle Angaben und Programme in diesem Buch wurden mit größter Sorgfalt kontrolliert. Weder Autor noch Verlag können jedoch für Schäden haftbar gemacht werden, die in Zusammenhang mit der Verwendung dieses Buches stehen. 5 4 3 2 1 0

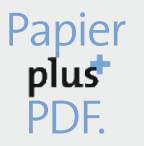

Zu diesem Buch – sowie zu vielen weiteren dpunkt.büchern – können Sie auch das entsprechende E-Book im PDF-Format herunterladen. Werden Sie dazu einfach Mitglied bei dpunkt.plus<sup>+</sup>:

**www.dpunkt.de/plus**

#### **Inhalt**

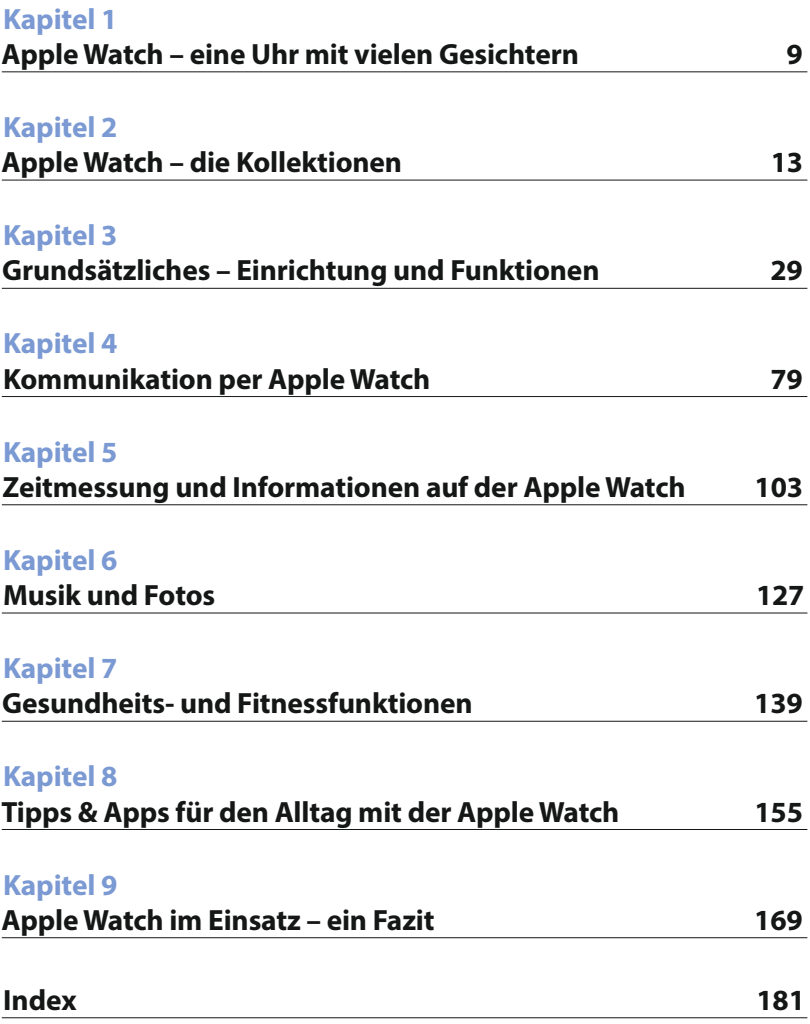

#### **Kapitel**

# **3 Kommunikation per Apple Watch**

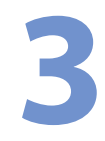

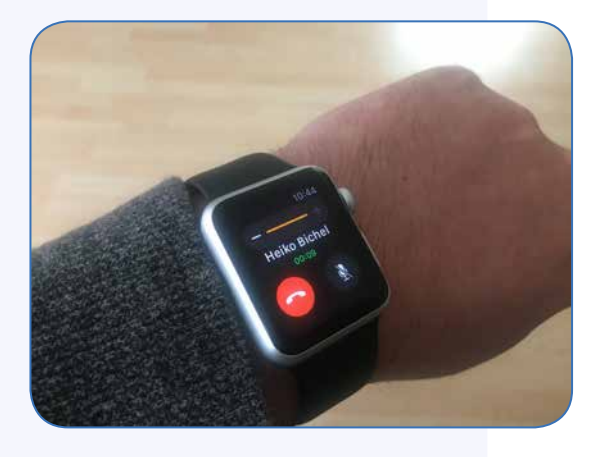

Die Apple Watch bietet im Prinzip sämtliche Kommunikationsmöglichkeiten, über die auch das iPhone verfügt – nur in abgespeckter Form: Sie können E-Mails empfangen und lesen, Kurznachrichten verschicken und sogar Telefonate über die Apple Watch führen, vorausgesetzt die Uhr ist mit dem iPhone verbunden.

Die Apple-Uhr verfügt auch mit »Digital Touch« über eine neue Kommunikationsform, dank derer Sie anderen Apple-Watch-Trägern kleine Zeichnungen, oder sogar den eigenen Herzschlag als Animation senden können.

# **E-Mails auf der Apple Watch**

Die E-Mail-App auf dem Homescreen der Apple Watch erkennen Sie schnell am vom iPhone & Co. gewohnten Icon. Zur Mail-Funktion ist dabei grundlegend zunächst zu sagen, dass Sie E-Mails auf der Apple Watch zwar abrufen, markieren und löschen können, zum Antworten auf Nachrichten müssen Sie jedoch zum iPhone wechseln. Voraussetzung für das Abrufen von Mails mit der Apple Watch ist, dass die Apple Watch mit dem iPhone über Bluetooth und/oder WLAN kommunizieren kann.

#### **Nachrichten lesen, verwalten & beantworten**

Um Nachrichten auf der Apple Watch zu lesen, tippen Sie auf das Icon der Mail-App. Ungelesene E-Mails werden wie vom iPhone gewohnt mit einem nebenstehenden blauen Punkt angezeigt. Um manuell nach neuen Nachrichten zu suchen, streichen Sie im Posteingang mit dem Finger nach unten – ebenfalls wie vom iPhone bekannt. Leiten Sie das Empfangen von Nachrichten manuell auf der Uhr ein, ruf das iPhone Ihre Nachrichten von den entsprechenden Servern ab, und sie werden sowohl auf dem Telefon als auch auf der Apple Watch angezeigt. Sie haben dabei die Möglichkeit einzustellen, ob die Apple Watch die E-Mails aus sämtlichen Postfächern, die auf dem iPhone eingerichtet sind, darstellen soll oder nur die Nachrichten eines Postfaches. Zwei, drei oder mehr Postfächer konkret auszuwählen und andere auszuschließen, ist leider nicht möglich. Dafür jedoch besteht auch bei der Apple Watch die Option, zum Beispiel nur das Account-übergreifende Postfach »Heute« oder »Ungelesen« auszuwählen.

#### 09:40

bestellbestaeti... Ihre Amazon.de... Meine Bestellungen | Mein Kont... Gestern

Alle

eBay Schleuder-Ange... +++ Noch besser

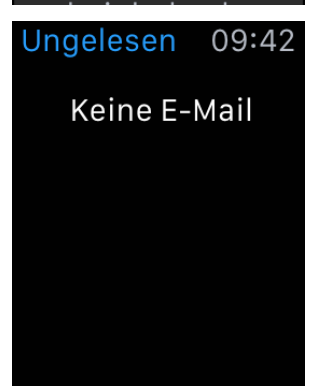

Die Apple Watch kann entweder die E-Mails aller Postfächer (oben) oder eines ausgewählten Postfaches (unten) anzeigen.

Gerade auf der Smartwatch kann sich das Anzeigen eines solchen Postfaches für die Mail-App anbieten, da man hier eher selten nach bestimmten älteren Nachrichten sucht.

Die Einstellungen für die einzuschließenden Postfächer auf der Apple Watch nehmen Sie erwartungsgemäß in der Apple-Watch-App auf dem iPhone unter Meine Uhr und Mail vor. Hier tippen Sie auf Mail einschließen und wählen entweder Alle oder ein gewünschtes Postfach aus. Wenn in der Apple-Watch-App darüber hinaus unter Mail die Schaltfäche iPhone spiegeln aktiviert ist, werden sämtliche Hinweise (mehr dazu weiter unten) für eingehende Nachrichten in den Postfächern so konfguriert wie auf dem iPhone. Außerdem werden durch iPhone spiegeln die Mobiltelefon-Einstellungen für den Markierungsstil von E-Mails und die Anordnung von Nachrichten (nach Konversationen oder nicht nach Konversationen) übernommen. Möchte man hier eigene Einstellungen vornehmen, muss iPhone spiegeln deaktiviert werden.

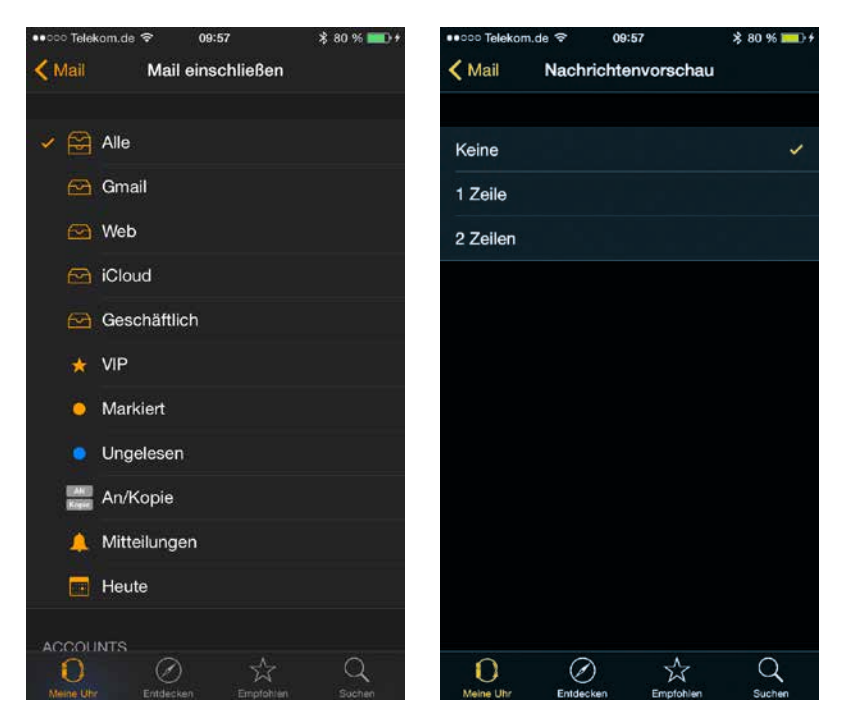

Einstellungen für die Anzeige von E-Mails nehmen Sie in der Apple-Watch-App auf dem iPhone vor.

Unabhängig davon, ob die Funktion iPhone spiegeln eingeschaltet ist oder nicht, können Sie in der Apple-Watch-App auf dem iPhone im Übrigen einstellen, ob für jede Nachricht im Posteingang auf der Apple Watch keine, eine oder zwei Zeilen Textvorschau dargestellt werden sollen. Absender und Betrefzeile werden auf der Uhr immer angezeigt. Ist der Name eines Absenders nicht vollständig lesbar, tippt man ihn in der geöfneten Nachricht an, woraufin die Apple Watch die Absender-Details einblendet.

Das schnelle Überfiegen von Text-E-Mails auf der Apple Watch funktioniert in der Regel recht gut, spart Zeit und ermöglicht es, das iPhone in der Tasche zu lassen. Allerdings können nicht sämtliche Arten von Nachrichten dargestellt werden. Bei komplexeren HTML-Nachrichten etwa versucht das iPhone, eine Textversion der E-Mail anzuzeigen, zum Lesen mancher Nachrichten verweist die Apple Watch gar vollständig an das iPhone.

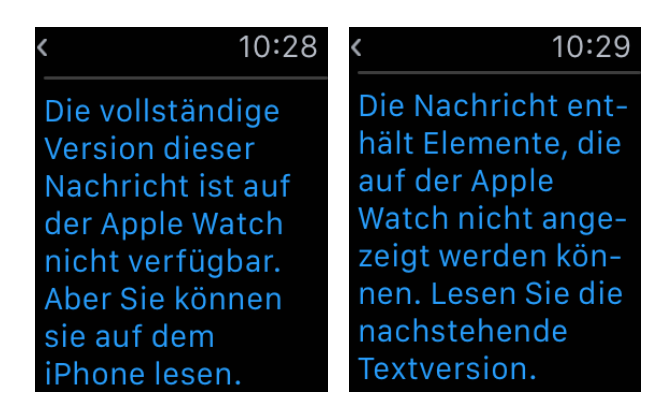

Bei der Anzeige komplexer HTML-E-Mails muss die Apple Watch passen.

Enthält eine E-Mail Anhänge, so ist das auch auf der Apple Watch erkennbar. Anzeigen lassen sich diese jedoch meist nicht. PDF- und Word-Anhänge etwa werden lediglich als Symbol in einer Nachricht gezeigt, direkt in eine E-Mail kopierte Bilder (JPG und PNG) wurden bei uns in der Regel jedoch auch auf der Apple Watch dargestellt und konnten betrachtet werden. Im Übrigen erkennt die Apple Watch auch Telefonnummern und Adressen in E-Mails und öfnet beim Antippen direkt die Telefon- beziehungsweise Karten-App der Smartwatch.

Öfnet man eine E-Mail auf der Apple Watch und drückt fest auf das Display (Force Touch), werden die Optionen zur Verwaltung von E-Mails auf der Uhr eingeblendet. Hier hat man die Möglichkeit, eine Nachricht zu markieren, als ungelesen zu kennzeichnen oder direkt zu löschen. Genau wie auf dem iPhone funktionieren im Posteingang auf der Apple Watch zudem auch Wischgesten. Wischt man von rechts nach links auf einer Nachricht, kann man diese löschen (oder archivieren, wenn das Postfach entsprechend konfguriert ist) sowie ebenfalls die Optionen zum Markieren von Nachrichten aufrufen.

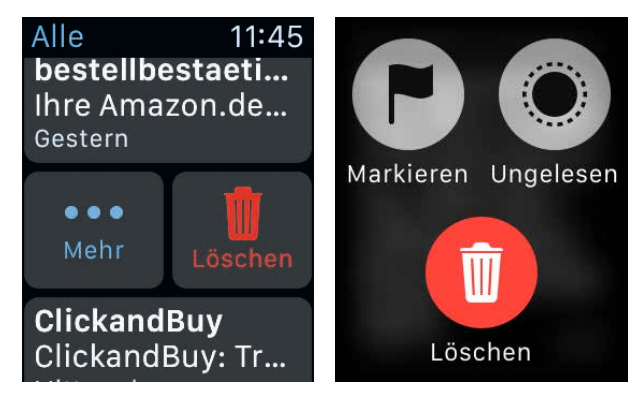

Auf der Apple Watch stehen auch rudimentäre Verwaltungsfunktionen für E-Mails zur Verfügung.

Beantworten können Sie E-Mails auf der Apple Watch nicht, hierfür müssen Sie zum iPhone wechseln. Haben Sie auf der Apple Watch eine Nachricht geöfnet und wollen auf diese reagieren, funktioniert der Wechsel am schnellsten via Handof: Wenn Sie Ihr gekoppeltes iPhone – das via Bluetooth mit der Apple Watch verbunden ist – jetzt zur Hand nehmen, wird hier links unten auf dem Display das Symbol der Mail-App angezeigt. Wischen Sie nun von dem Icon ausgehend auf dem iPhone-Bildschirm nach oben, um die Mail-App auf dem Mobiltelefon zu öffnen (ist Ihr iPhone mit einem Code geschützt, müssen Sie diesen zuvor eingeben). Auf dem iPhone sollte in Mail automatisch diejenige Nachricht geöfnet werden, die Sie auf der Apple Watch aufgerufen haben. Ist Ihr iPhone bereits entsperrt und Sie wollen via Handoff von Mail auf der Apple Watch zu Mail auf dem iPhone wechseln,

#### Kapitel 3

tippen Sie hier doppelt auf den Home-Button, wischen ganz nach links und tippen auf den »Von Apple Watch…«-Screen mit dem Mail-Symbol.

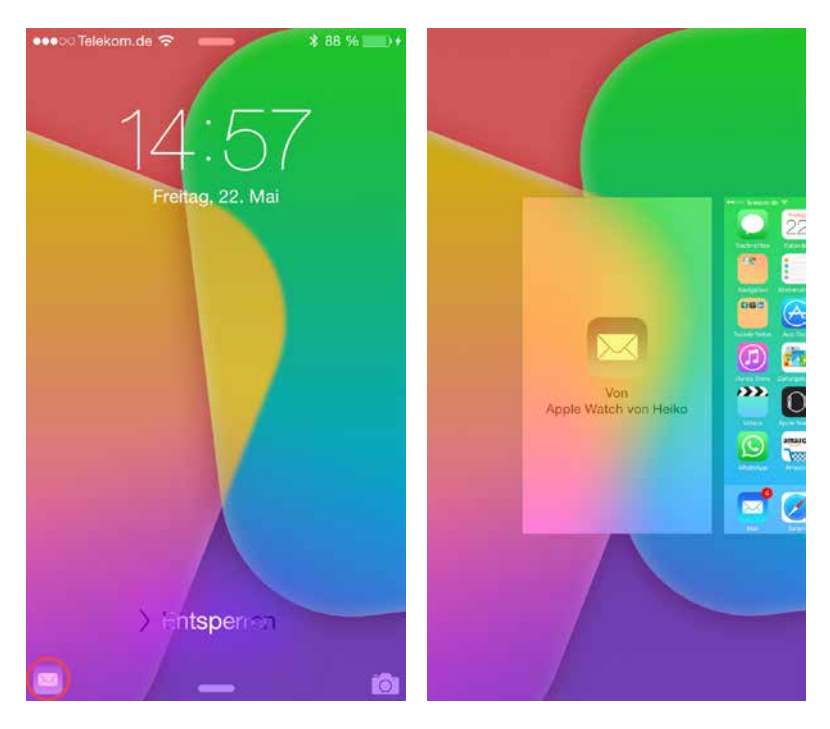

Apple Watch und iPhone arbeiten via Handoff zusammen. Sind beide Geräte via Bluetooth verbunden und öfnen Sie auf der Apple Watch zum Beispiel eine E-Mail, erscheint auf dem Bildschirm des gesperrten iPhones ein Mail-Symbol (links), über das Sie genau diese E-Mail zum Beantworten auf dem iPhone öffnen können. Bei einem entsperrten iPhone nutzen Sie die Handoff-Funktion der Apple Watch, indem Sie doppelt auf den Home-Button drücken und im App-Umschalter ganz nach links wischen (rechts).

#### **E-Mail-Mitteilungen konfgurieren**

Sie können über eingehende E-Mails von der Apple Watch auch aktiv benachrichtigt werden. Hierfür stehen wiederum verschiedene Möglichkeiten zur Verfügung, die sich in der Apple-Watch-App auf dem iPhone unter Meine

# **Apple Watch – eine Uhr mit vielen Gesichtern**

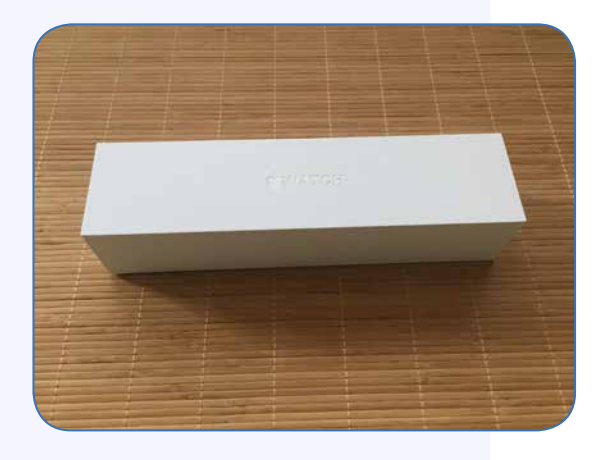

Mit der Apple Watch, einer Smartwatch mit iPhone-Anbindung, hat der Kult-Konzern aus Kalifornien im April 2015 das erste vollständig neue Apple-Produkt seit rund fünf Jahren – seit der Einführung des iPad – auf den Markt gebracht. Während das Apple-Tablet seinerzeit noch vom verstorbenen legendären Unternehmens(mit)begründer Steve Jobs vorgestellt wurde, stellt Apples Smartwatch zudem die erste neue Produktkategorie dar, die unter der Führung des aktuellen Apple-Chefs Tim Cook entstanden ist.

Sogenannte Wearables – also Technologie-Produkte, die man in irgendeiner Form direkt am Körper trägt – sind in Form zum Beispiel von Armbanduhren, die mit dem Mobiltelefon zusammenarbeiten, oder Armbändern und Clips mit Fitness-Tracking-Funktionen bereits seit einigen Jahren ein anhaltender Trend. Genau wie das iPad nicht der erste Tablet-Computer auf dem Markt war, ist die Apple Watch also nicht die erste »smarte« Armbanduhr. Doch wie bei anderen Produkten in der Vergangenheit hat Apple auch bei seiner Smartwatch versucht, einer bestehenden Produktkategorie neue Impulse zu verleihen und in Sachen Design und Benutzeroberfäche ein für den Anwender optimales Technologie-Erlebnis zu schafen, das den digitalen Alltag in einer Welt, in der das Smartphone bislang den Mittelpunkt den mobilen Lebens darstellt, weiter bereichert.

Wie bei vergleichbaren Produkten der Konkurrenz ist auch die Apple Watch dabei in vielerlei Hinsicht auf ein Mobiltelefon angewiesen, das sich mehr oder weniger ständig in der Nähe befnden muss. Sie benötigen mindestens ein iPhone 5, mit dem die Apple Watch gekoppelt wird, um die Smartwatch überhaupt in Betrieb zu nehmen, und Sie müssen beide Geräte unterwegs mit sich führen, um etwa E-Mails und Nachrichten auf der Uhr lesen zu können oder die Navigations-App auf der Smartwatch zu verwenden. Manche Kritiker zeigten sich deshalb bereits im Vorfeld zur Veröfentlichung der Apple Watch enttäuscht vom neuen Produkt - mit dem Hinweis, dass eine Smartwatch, die lediglich eine »Verlängerung« für das iPhone sei, kaum ein zwingendes Produkt für den Anwender darstellen könne. Nun, ein Must-have-Gadget, das einen ähnlich revolutionären Charakter wie seinerzeit das iPhone aufweist, ist die Apple-Uhr möglicherweise nicht – eine der gelungensten Smartwatches, die auf dem Markt erhältlich sind, aber allemal. Besonders gilt dies natürlich für iPhone- und Mac-Anwender, da sich die Apple Watch optimal in das bestehende Apple-Ökosystem aus Hard- und Sofware integriert. Wer bereits Erfahrungen mit der Bedienung von iPhone, iPad & Co. gemacht hat, wird sich auch auf der Apple Watch relativ schnell zurechtfnden, auch wenn der Hersteller hier einige neue Technologien integriert hat, die erklärungsbedürfig sind. Nicht zuletzt deshalb haben Sie möglicherweise auch das vorliegende Buch zur Hand genommen, das Ihnen im Detail die Funktionen der Apple-Smartwatch genauso wie unsere Erfahrungen mit dem neuesten Gadget aus Cupertino in Kalifornien schildert.

Natürlich hat die Apple Watch in ihrer ersten Version durchaus auch einige Kinderkrankheiten, die wir Ihnen ebenfalls weder verschweigen noch

vorenthalten. Eingehen werden wir auf die Kritikpunkte gesammelt im letzten Kapitel des Buches, in dem wir – basierend auf unseren Erfahrungen mit einer Apple Watch Sport mit 38-Millimeter-Gehäuse – ein abschließendes Fazit zur aktuellen Funktionsweise der Apple Watch geben und schildern, welches Optimierungspotential die Apple-Uhr unserer Ansicht nach derzeit bietet. Ein wichtiges Ergebnis unserer Erfahrungen sei dabei bereits vorweggenommen: Was sich im Alltag mit der Apple Watch zeigt, ist die Tatsache, dass man als Apple-Watch-Träger

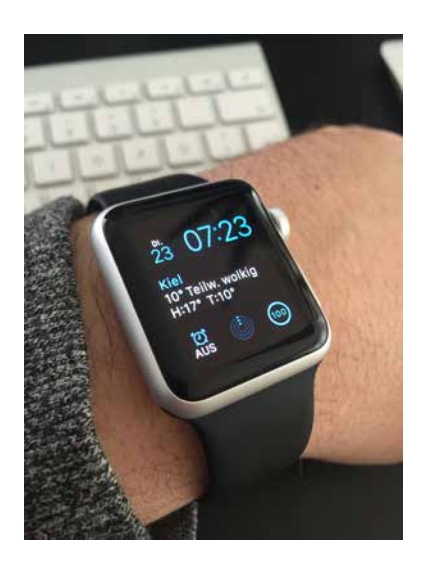

das iPhone immer häufger in der Tasche lassen kann. E-Mails, Nachrichten und die Hinweise und Mitteilungen anderer iPhone-Apps – selbst, wenn diese nicht als Apple-Watch-Anwendungen erhältlich sind – erscheinen zuverlässig auf der Smartwatch am Handgelenk und informieren über aktuelle Ereignisse. Eine Erfahrung, an die man sich sehr schnell gewöhnt, zumal gerade eine zentrale Kommunikationsanwendung wie die Nachrichten-App – in erster Linie auch dank des in die Apple Watch integrierten Sprachassistenten Siri – genügend Möglichkeiten zur Verfügung stellt, auf eingehende Mitteilungen mit der Apple Watch zu reagieren. Ob man zum Beispiel diese Kommunikations- und Informationsfunktionen der Smartwatch aus Kalifornien – oder eines anderen »Wearables« – als Bereicherung empfndet, kann sicherlich individuell verschieden sein: Einerseits lässt man im Zeitalter der ständigen Erreichbarkeit und des digitalen Informationsüberfusses die permanenten Kommunikationsmöglichkeiten im wahrsten Sinne des Wortes noch näher »an sich heran«, andererseits werden diese Technologien mit einem Produkt wie der Apple Watch auch harmonischer in das alltägliche Leben integriert, und man wird sogar wieder ein wenig vom alltäglichen Smartphone- und Kommunikationswahnsinn entwöhnt. So reicht mitunter ein kurzer Blick auf die Apple Watch, um die Relevanz einer Information abzuschätzen; man muss sich nicht mehr ständig mit dem Smartphone be-

#### **Einleitung**

schäfigen und dabei in Versuchung geraten, auf jede Nachricht, E-Mail oder Facebook-Mitteilung sofort zu reagieren.

Weiterhin sei bereits an dieser Stelle erwähnt, dass Apple mit den verschiedenen Kollektionen der Smartwatch, die wir im ersten Kapitel dieses Buches beschreiben, ein echter Kunstgrif gelungen ist. Die große Auswahl an hochwertigen und teilweise sehr kostenintensiven Armbändern und die Verwendung eines Gehäusematerials wie 18-Karat-Gold bei der Apple Watch Edition etwa haben bei der Vorstellung der Smartwatch zwar zunächst manchen Interessierten irritiert, der Hersteller verleiht den Apple-Watch-Modellen damit jedoch auf Wunsch den Charakter klassischer, äußerst hochwertiger Armbanduhren und den Status luxuriösen Schmucks. Hierdurch werden bei manchen Käufern sicherlich zusätzliche Begehrlichkeiten geweckt, auch wenn die breite Masse der Apple-Watch-Interessenten vermutlich kaum bereit und in der Lage sein wird, mehr als 1.000 oder gar über 10.000 Euro (so teuer können manche Versionen der Apple Watch beziehungsweise Apple Watch Edition werden) für die Smartwatch zu bezahlen. Das muss aber natürlich auch nicht sein, denn in der Sport-Version ist diese bereits für »nur« einige hundert Euro erhältlich. Praxiserfahrungen mit einer Apple Watch Sport (38 mm) dienten uns als Grundlage für die Ausführungen in diesem Buch.

Wenn Sie nun bereits Besitzer einer Apple Watch sind, erhalten Sie mit diesem Buch in jedem Fall einen umfassenden Guide zu diesem neuen Apple-Produkt, der Ihnen dabei helfen soll, die Funktionen der smarten Uhr zu verstehen und voll auszureizen. Sind Sie noch unentschlossen, werden Ihnen unsere Ausführungen hofentlich dabei helfen einzuschätzen, ob die Apple Watch für Sie nun ein »Must-have« ist – oder eben nicht.